# 身份服務引擎訪客門戶本地Web身份驗證配置示 例

## 目錄

簡介 必要條件 需求 採用元件 背景資訊 設定 使用ISE訪客門戶的LWA流程 網路圖表 配置先決條件 設定WLC 將外部ISE配置為全域性的Webauth URL 設定存取控制清單(ACL) 為LWA配置服務集識別符號(SSID) 配置ISE 定義網路裝置 配置身份驗證策略 配置授權策略和結果 驗證 疑難排解 相關資訊

## 簡介

本檔案介紹如何使用思科身分識別服務引擎(ISE)訪客門戶設定本地Web驗證(LWA)。

## 必要條件

### 需求

思科建議您瞭解以下主題:

- $\cdot$  ISF
- Cisco無線LAN控制器(WLC)

### 採用元件

本文中的資訊係根據以下軟體和硬體版本:

● ISE版本1.4

 $\cdot$  WLC版本7.4

本文中的資訊是根據特定實驗室環境內的裝置所建立。文中使用到的所有裝置皆從已清除(預設 )的組態來啟動。如果您的網路正在作用,請確保您已瞭解任何指令可能造成的影響。

## 背景資訊

本文檔介紹LWA的配置。但是,思科建議您儘可能將集中式Web身份驗證(CWA)與ISE一起使用。 LWA是優先選擇還是唯一選擇的情況有幾種,因此這是這些情況的配置示例。

## 設定

LWA要求在WLC上提供某些前提條件和主要配置,並在ISE上提供一些所需更改。

在涵蓋這些內容之前,這裡是ISE的LWA流程概述。

#### 使用ISE訪客門戶的LWA流程

- 1. 瀏覽器嘗試獲取網頁。
- 2. WLC會攔截HTTP(S)要求並將其重新導向到ISE。

HTTP重定向報頭中儲存了若干關鍵資訊。以下是重新導向URL的範例:

https://mlatosieise.wlaaan.com:8443/portal/PortalSetup.action?portal=27963fb0-e96e-11e4 a30a-005056bf01c9#&ui-

state=dialog?switch\_url=https://1.1.1.1/login.html&ap\_mac=b8:be:bf:14:41:90&client\_mac=28 :cf:e9:13:47:cb&wlan=mlatosie\_LWA&redirect=yahoo.com/

從示例URL中,您可以看到使用者嘗試訪問「yahoo.com」。 URL還包含有關無線區域網路 (WLAN)名稱(mlatosie\_LWA)以及使用者端和存取點(AP)MAC位址的資訊。在範例URL中

- ,1.1.1.1是WLC,mlatosieise.wlaan.com是ISE伺服器。
- 3. 使用者會看到ISE訪客登入頁面並輸入使用者名稱和密碼。
- 4. ISE根據其配置的身份序列執行身份驗證。
- 瀏覽器再次重新定向。這一次,它向WLC提交憑證。瀏覽器提供使用者在ISE中輸入的使用者 5. 名稱和密碼,無需使用者進行任何額外互動。以下是對WLC的GET要求範例。 獲取

/login.html?redirect\_url=http://yahoo.com/&username=mlatosie%40cisco.com&password=ity h&buttonClicked=4&err\_flag=0

同樣地,其中還包括原始URL(yahoo.com)、使用者名稱(mlatosie@cisco.com)和密碼(ityh)。 附註:雖然此處可以看到URL,但實際請求是通過安全套接字層(SSL)(由HTTPS表示)提交 的,並且難以攔截。

- 6. WLC使用RADIUS根據ISE驗證使用者名稱和密碼並允許存取。
- 7. 系統會將使用者重新導向到指定的入口網站。如需詳細資訊,請參閱本檔案的「**將外部ISE設** 定為webauth URL」一節。

#### 網路圖表

下圖描述了本示例中使用的裝置的邏輯拓撲。

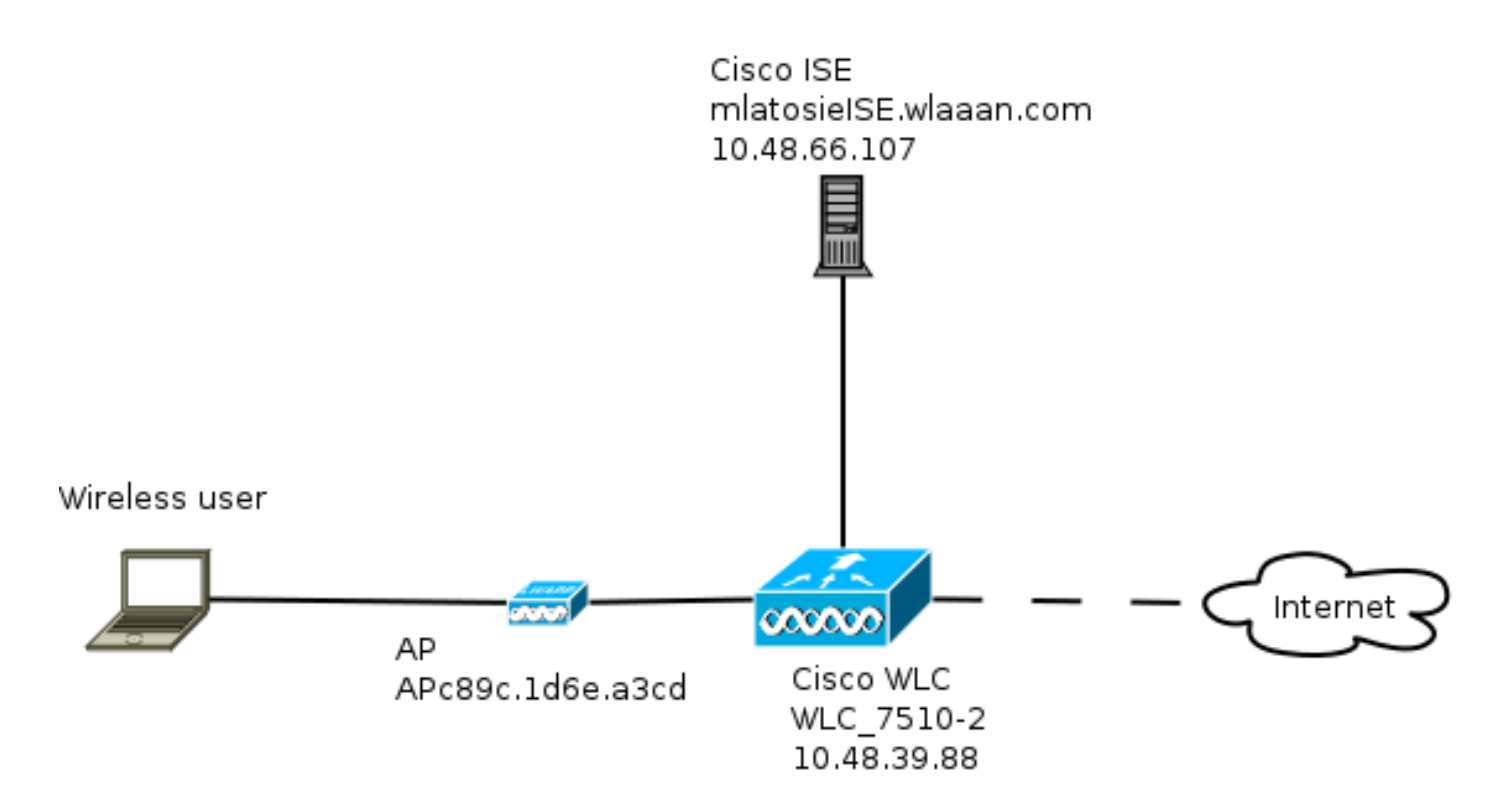

#### 配置先決條件

要使LWA流程正常運行,客戶端需要能夠獲得:

- IP地址和網路掩碼配置
- 預設路由
- 網域名稱系統(DNS)伺服器

所有這些都可以隨DHCP或本地配置一起提供。DNS解析需要正常工作,LWA才能正常工作。

#### 設定WLC

#### 將外部ISE配置為全域性的Webauth URL

在Security > Web Auth > Web Login Page下,您可以訪問此資訊。

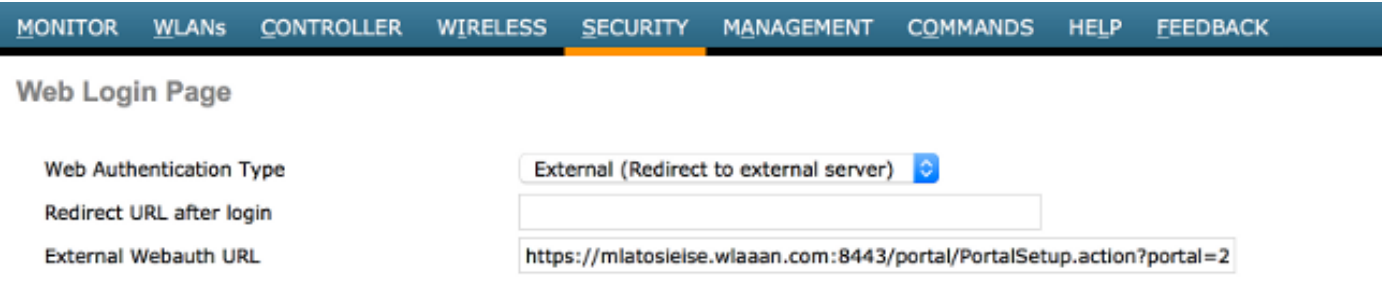

附註:此示例使用外部Webauth URL,取自ISE版本1.4。如果您有不同的版本,請參閱配置 指南以瞭解應該配置的內容。

也可以按WLAN配置此設定。它隨後位於特定的WLAN安全設定中。這些將覆蓋全域性設定。

要查詢特定門戶的正確URL,請選擇ISE > Guest Policy > Configure > your specific portal。按一下

#### 右鍵「門戶測試URL」中的連結,然後選擇**複製連結位置**。

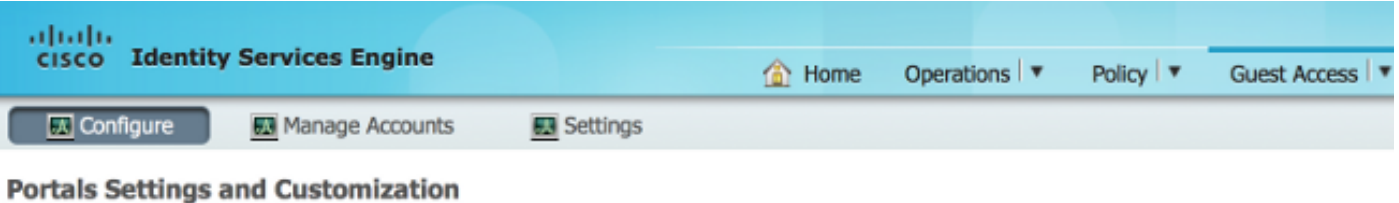

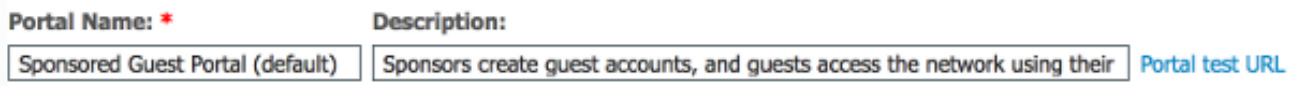

#### 在此範例中,完整URL為

:https://mlatosieise.wlaaan.com:8443/portal/PortalSetup.action?portal=27963fb0-e96e-11e4 a30a-005056bf01c9

#### 設定存取控制清單(ACL)

若要使Web驗證生效,應定義允許的流量。請判斷是應使用FlexConnect ACL還是應使用普通 ACL。FlexConnect AP使用FlexConnect ACL,而使用集中交換的AP使用普通ACL。

要瞭解特定AP以何種模式運行,請選擇Wireless > Access points,然後選擇AP name > AP Mode下拉框。典型的部署是local或FlexConnect。

在Security > Access Control Lists下,選擇FlexConnect ACL或ACLs。在此示例中,允許所有 UDP流量,以便專門允許DNS交換和到ISE的流量(10.48.66.107)。

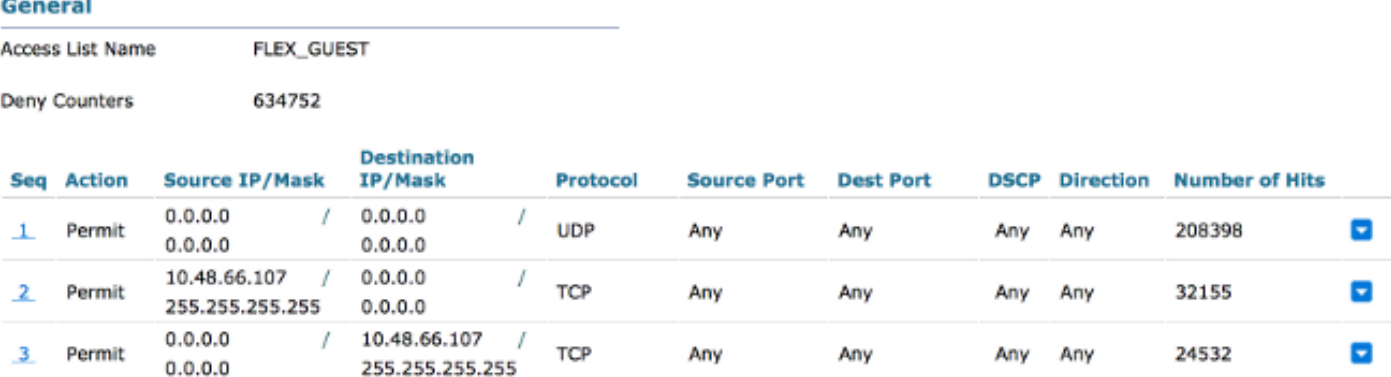

此範例使用FlexConnect,因此FlexConnect和標準ACL都已定義。

此行為在與WLC 7.4控制器相關的Cisco錯誤ID [CSCue68065中](http://tools.cisco.com/Support/BugToolKit/search/getBugDetails.do?method=fetchBugDetails&bugId=CSCue68065?referring_site=bodynav)記錄。在WLC 7.5上不再需要此功能 ,因為您只需一個FlexACL,再也不需要標準ACL

#### 為LWA配置服務集識別符號(SSID)

在WLANs下,選擇要編輯的WLAN ID。

#### Web Auth組態

套用上一步中定義的相同ACL並啟用Web驗證。

#### WLANs > Edit 'mlatosie\_LWA'

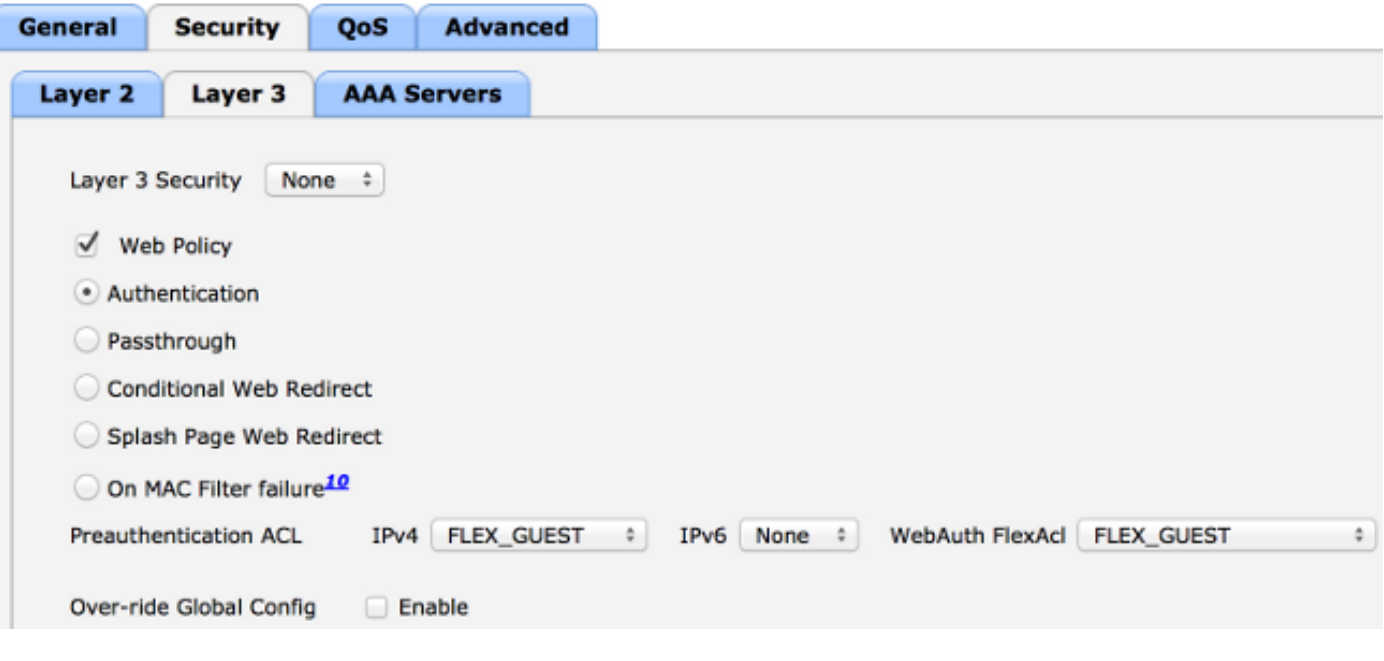

附註:如果使用FlexConnect的本地交換功能,則需要在AP級別上新增ACL對映。可從 Wireless > Access Points下找到此項。選擇適當的AP名稱> FlexConnect >外部Web身份驗證 ACL。

All APs > APc89c.1d6e.a3cd > ACL Mappings

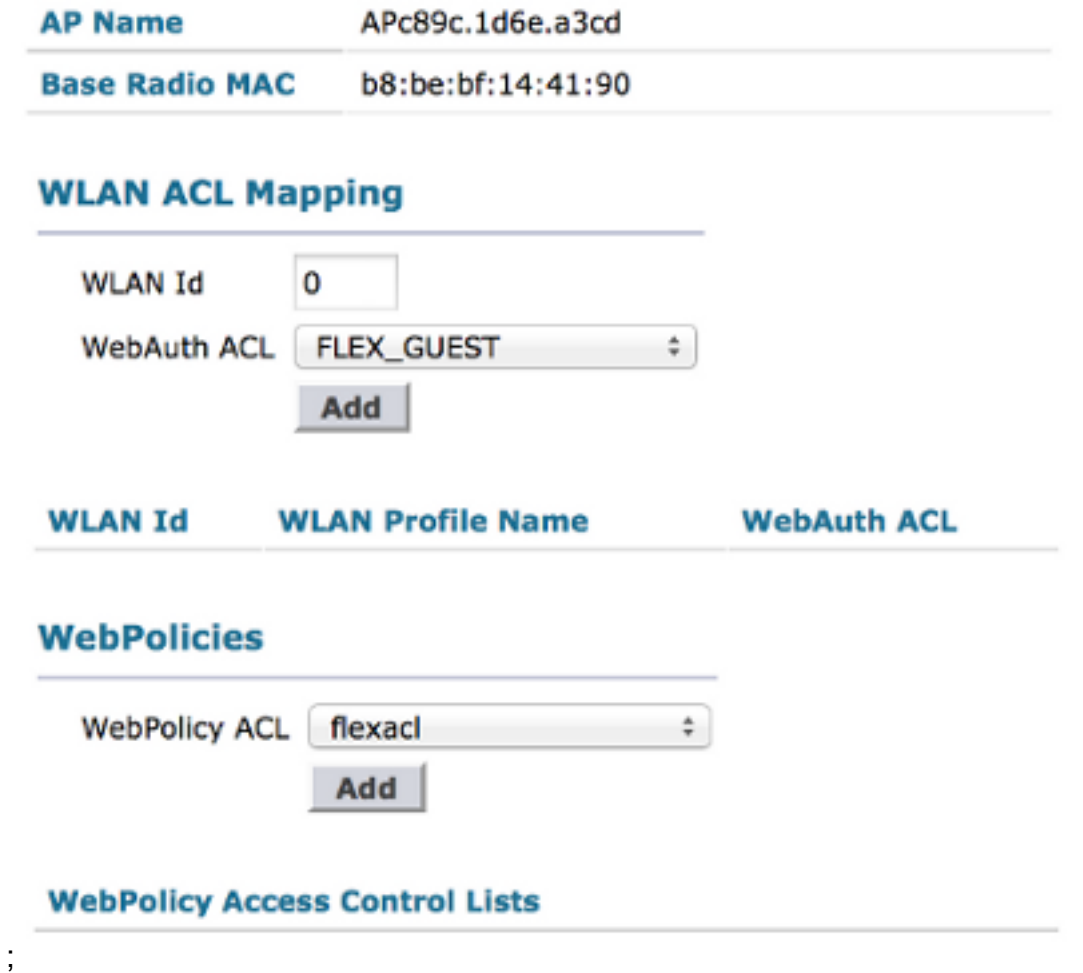

#### 驗證、授權及記帳(AAA)伺服器組態

在本示例中,身份驗證和記帳伺服器都指向以前定義的ISE伺服器。

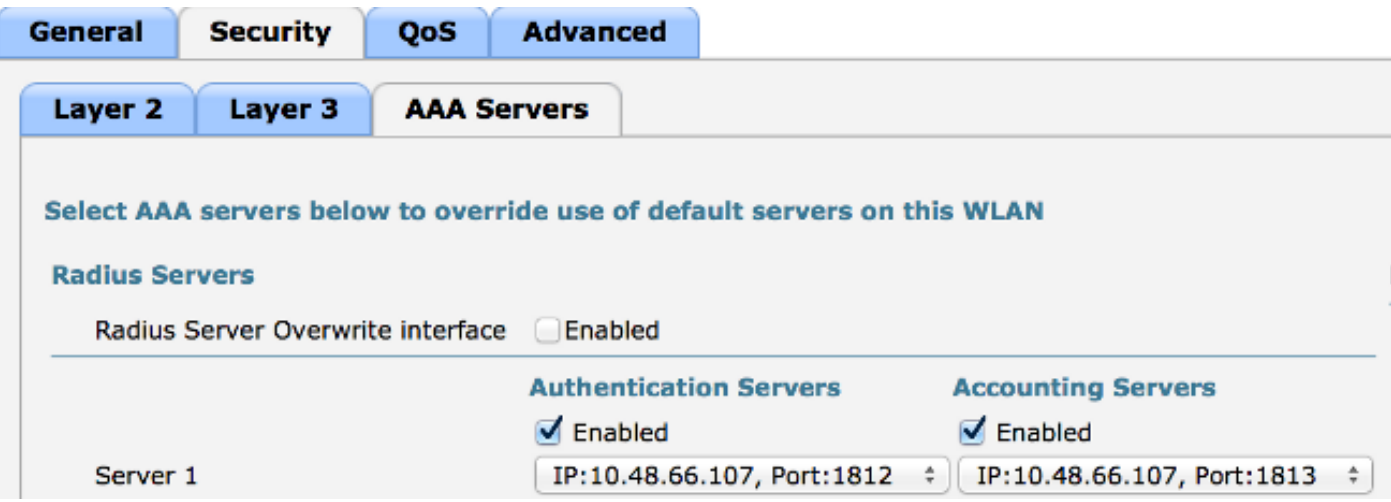

附註:Advanced索引標籤下的預設值不需要附加。

### 配置ISE

ISE配置包含幾個步驟。

首先,將裝置定義為網路裝置。

然後,確儲存在適用於此交換的身份驗證和授權規則。

#### 定義網路裝置

在Administration > Network Resources > Network Devices下,填充以下欄位:

- 裝置名稱
- 裝置IP地址
- 身份驗證設定>共用金鑰

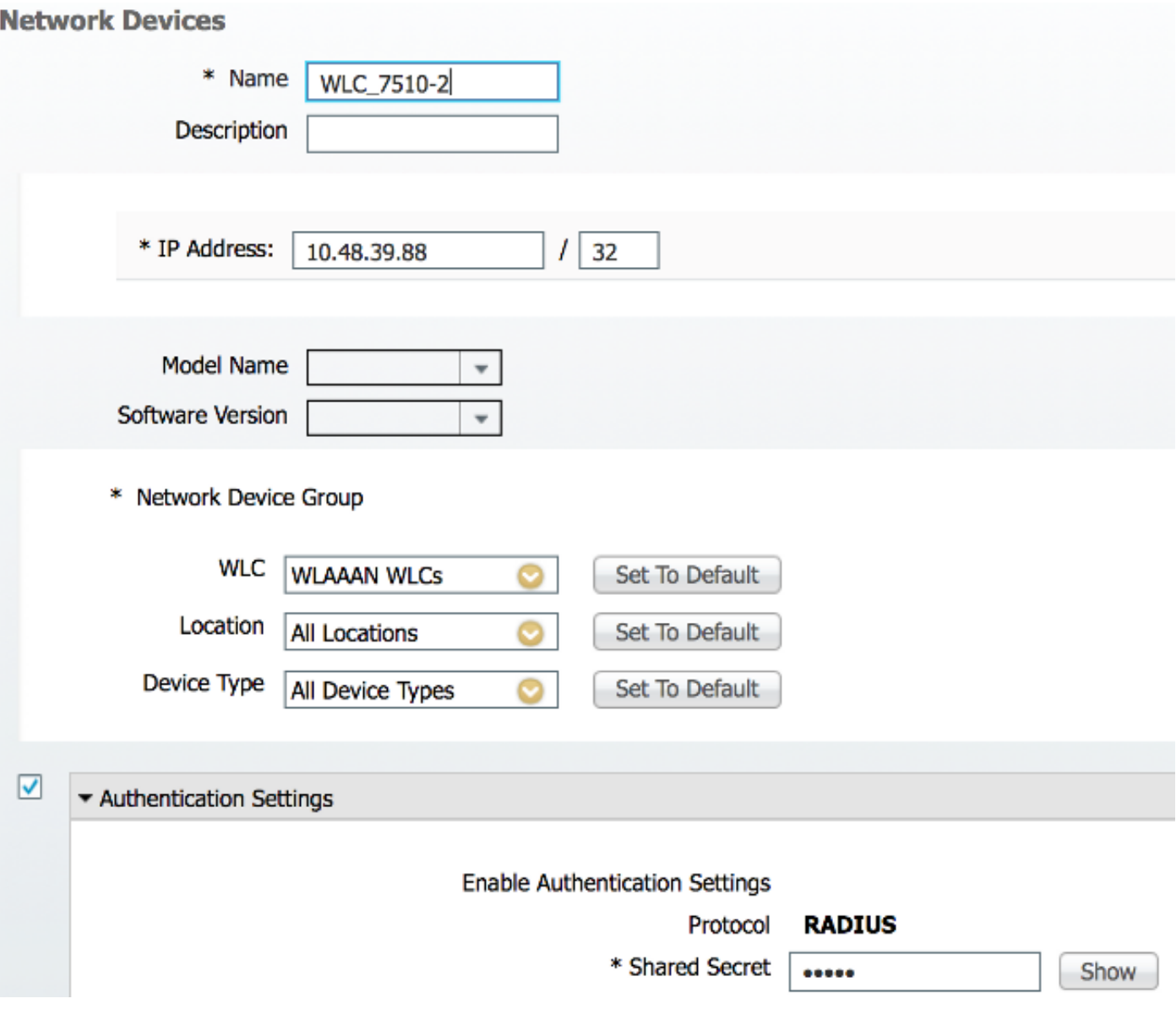

#### 配置身份驗證策略

在Policy > Authentication下,新增新的身份驗證策略。

此示例使用以下引數:

- 名稱:WLC\_LWA\_Guests
- 條件: Airespace:Airespace-Wlan-Id。此條件與先前在WLC上定義的WLAN mlatosie\_LWA ID 3匹配。
- {optional}它允許不需要證書Non\_Cert\_Auth的身份驗證協定,但可以使用預設值。
- Guest\_Portal\_Sequence,定義使用者是本地定義的訪客使用者。

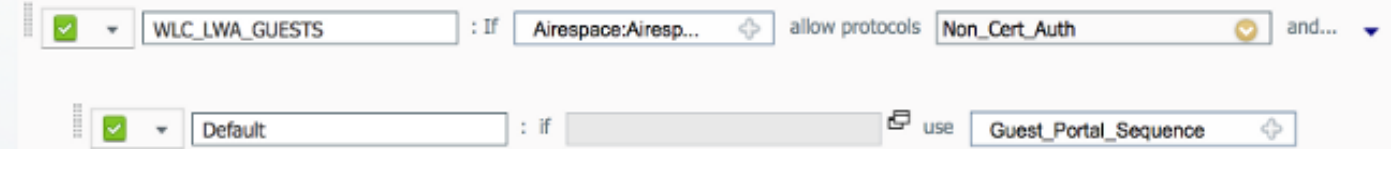

#### 配置授權策略和結果

在Policy > Authorization下定義新策略。它可以是非常基本的策略,例如:

此配置取決於ISE的整體配置。此示例經過有針對性的簡化。

### 驗證

在ISE上,管理員可以在Operations > Authentications下監控即時會話並對其進行故障排除。

應看到兩個身份驗證。第一個身份驗證來自ISE上的訪客門戶。第二個身份驗證是從WLC到ISE的訪 問請求。

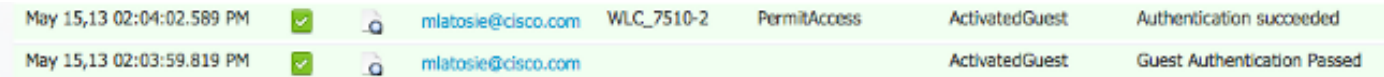

您可以點選Authentication Detail Report圖示以驗證選擇了哪些授權策略和身份驗證策略。

在WLC上,管理員可以在Monitor > Client下監控客戶端。

以下是正確進行驗證的使用者端範例:

28:cf:e9:13:47:cb APc89c.1d6e.a3cd mlatosie\_LWA mlatosie\_LWA mlatosie@cisco.com 802.11bn Associated  $Yes = 1$ No Ξ

## 疑難排解

思科建議您儘可能通過客戶端運行調試。

通過CLI,這些調試提供了有用的資訊:

debug client MA:CA:DD:RE:SS

debug web-auth redirect enable macMA:CA:DD:RE:SS

debug aaa all enable

### 相關資訊

- [思科ISE 1.x配置指南](http://www.cisco.com/en/US/docs/security/ise/1.1.1/user_guide/ise_dis_deploy.html?referring_site=bodynav)
- [Cisco WLC 7.x配置指南](http://www.cisco.com/en/US/docs/wireless/controller/7.0/configuration/guide/c70wlan.html?referring_site=bodynav)
- [技術支援與文件 Cisco Systems](http://www.cisco.com/cisco/web/support/index.html?referring_site=bodynav)